## **MIC WIRELESS NETWORK**

**1)** From the list of wireless connections available found at the bottom right of your screen, select MIC\_Student and click 'connect'. It should look something like this.

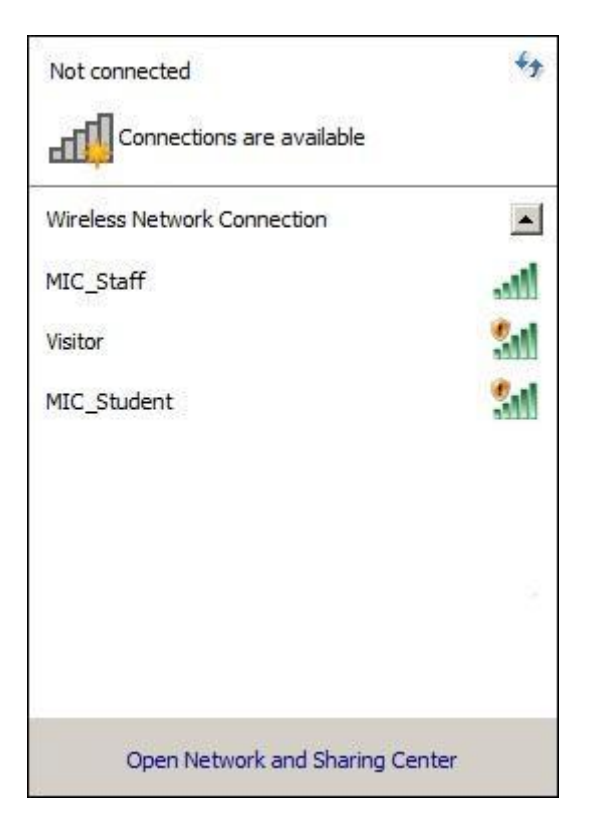

**2)** Open your Internet browser. In the username box, type micstudent\USERNAME and your PASSWORD in the password box.

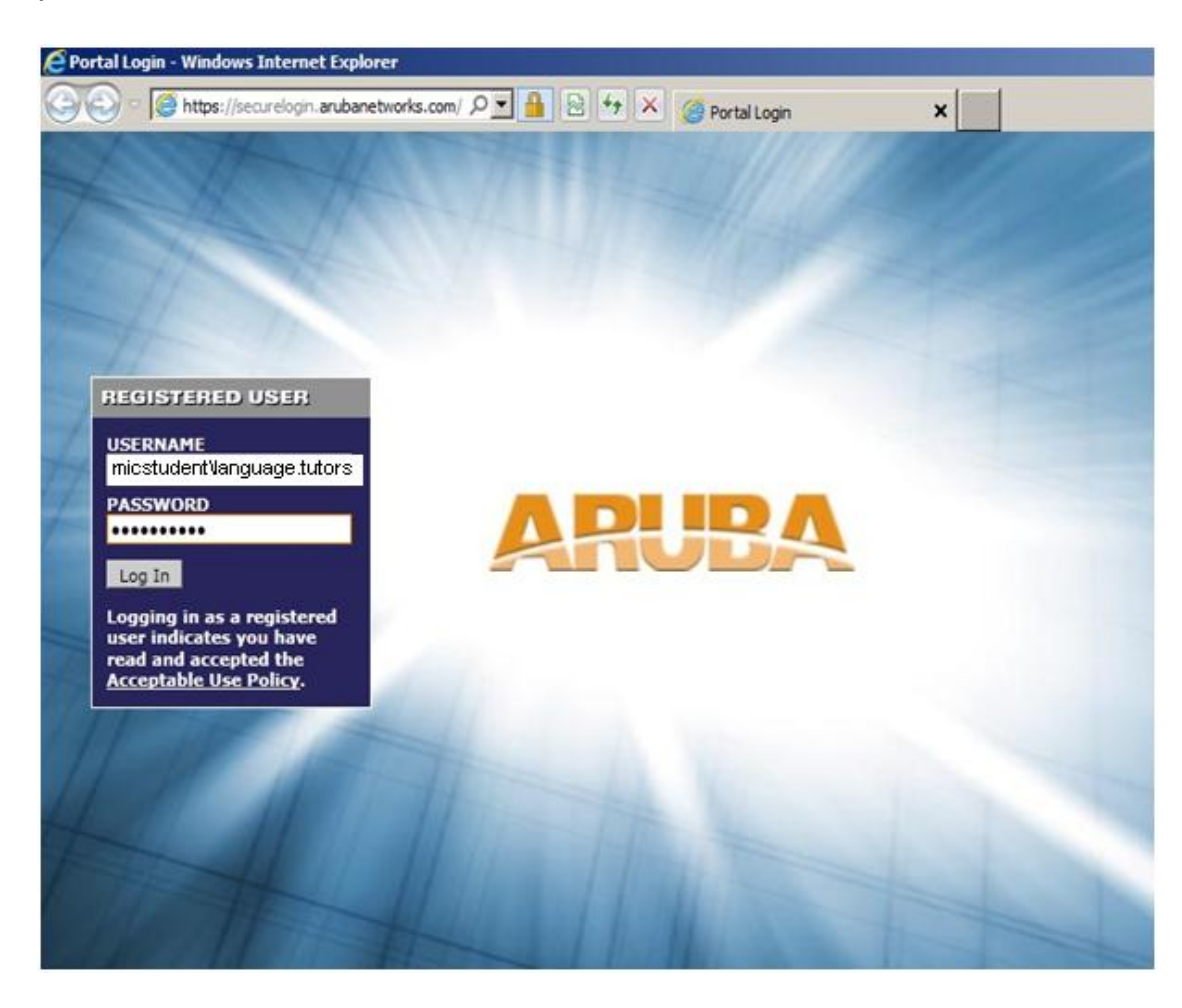

- **3)** Click on the **homepage button** of your browser. You should now see your normal home page.
- **4)** If so, you have successfully logged onto the college's wireless system.

## **CONTACT DETAILS**

## Mary Immaculate College IT Helpdesk

Email : [ithelpdesk@mic.ul.ie](mailto:ithelpdesk@mic.ul.ie)

Phone : 061-774777

## Computer Lab Assistants

Based in ROOM G36

Phone : 061-204305